**Resource Management RM-16, June 2007** 

# **HNRIS (Hawaii Natural Resource Information System) for Windows**

**Qinglong Meng, Tung Liang** 

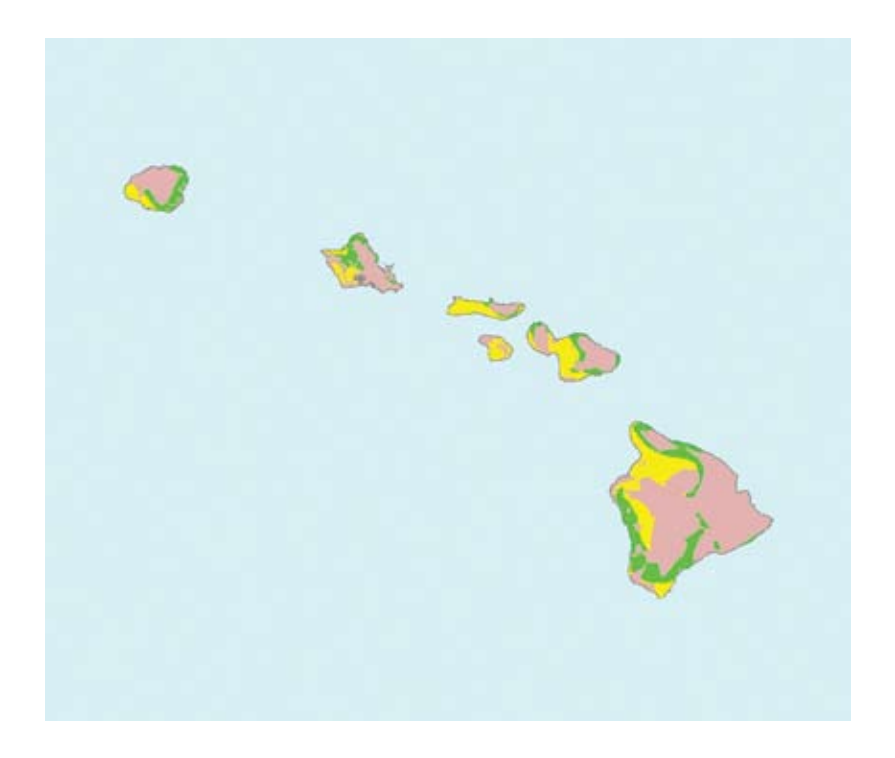

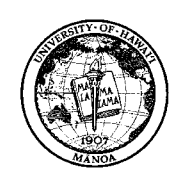

**Cooperative Extension Service**<br>College of Tropical Agriculture and Human Resources University of Hawai'i at Mānoa

## **Introduction**

HNRIS for Windows is the product of hundreds of hours of effort to make the Hawaii Natural Resources Information System (HNRIS) easier to use and accessible to more users. The original HNRIS was developed using the graphics standard Big10 under the UNIX operating system. EMU-TEK was also needed to make a personal computer behave like a Tektronix terminal. Thus the original HNRIS was indeed a very clumsy system to install and use. Since most potential HNRIS users have access to computers using a Microsoft Windows<sup>®</sup> operating system,\* it was decided develop it for that platform. The interface for the original HNRIS was also difficult to use, even for the frequent users; it was almost impossible for people who wanted to use it only occasionally. Taking advantage of the progress made in both graphics software and hardware, porting it to the Windows operating system provided an opportunity to make it easier to use and install.

The project of porting HNRIS to the Windows platform was started in the beginning of 2004. A new, intuitive interface was developed for the functions or capabilities included in the original HNRIS. These functions are

- evaluating the effectiveness of natural resources management practices
- studying hydrologic characteristics
- locating suitable sites for growing crops or raising livestock
- assessing the hazard of applying pesticide and fertilizers
- retrieving Hawaii soil and weather data
- conducting land inventory according to soil and weather characteristics.

Discussion of these functions can be found in the UH-CTAHR publication available at http://www.ctahr. hawaii.edu/oc/freepubs/pdf/RM-6.pdf, published in March 2000.

In the present documentation on HNRIS for Windows, you will find instructions on how to use each function of the program. The most important addition to this version of HNRIS is the capability to add new attributes for the area-query function. The attributes have to be functions of basic variables already in HNRIS. A CD containing both source code and execution files is included in this publication in case online downloading becomes unavailable.

#### *Note to those accessing this document as a pdf file*:

The HNRIS program can be downloaded from http://www2.hawaii.edu/~agng/hnris/.

\*Microsoft, Windows, and Windows Vista are either registered trademarks or trademarks of Microsoft Corporation in the United States and/or other countries.

Note: HNRIS for Windows is an independent program that is not affiliated with nor authorized, sponsored, or otherwise approved by Microsoft Corporation.

## **Install HNRIS for Windows**

#### **Minimum system requirements**

Microsoft Windows® XP or Windows Vista™ operating system 512 MB of RAM 150 MB of available hard-disk space 1024 x 768 monitor resolution CD-ROM drive

#### **Before installing HNRIS for Windows**

If HNRIS for Windows was installed on the system previously, uninstall it first before continuing with the following installation steps.

Close all running programs and open files.

#### **Special notes for users of the Windows Vista operating system**

Due to the tighter security control of the Windows Vista operating system, you may encounter warning messages such as "A program needs your permission to continue" here and there throughout the installation process. Click the Continue button when you see such a message.

There are more post-installation steps near the end of this document. Please read through all steps before starting HNRIS.

#### **Setup instructions**

**1.** Insert the HNRIS for Windows CD in a CD-ROM drive. You should be prompted with the following question:

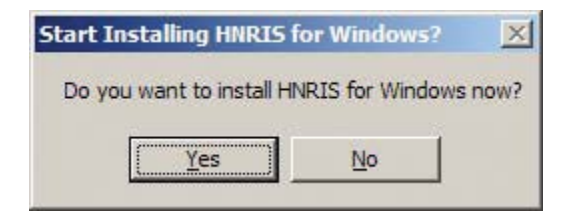

Click Yes; the setup process should start. Wait for the initialization to finish and you should see the following screen:

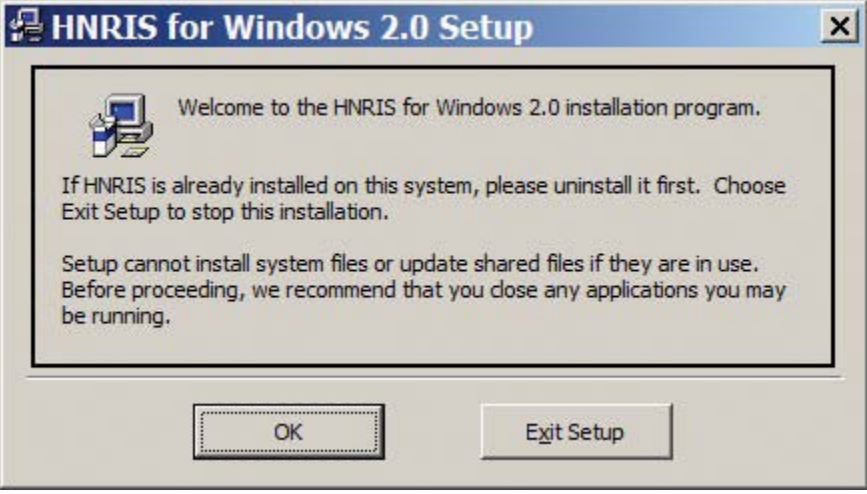

If the setup process does not start for some reason, locate the file named Setup.exe on the HNRIS for Windows CD and double-click on the file to activate the setup process. Click OK to continue.

**2.** The following screen displays:

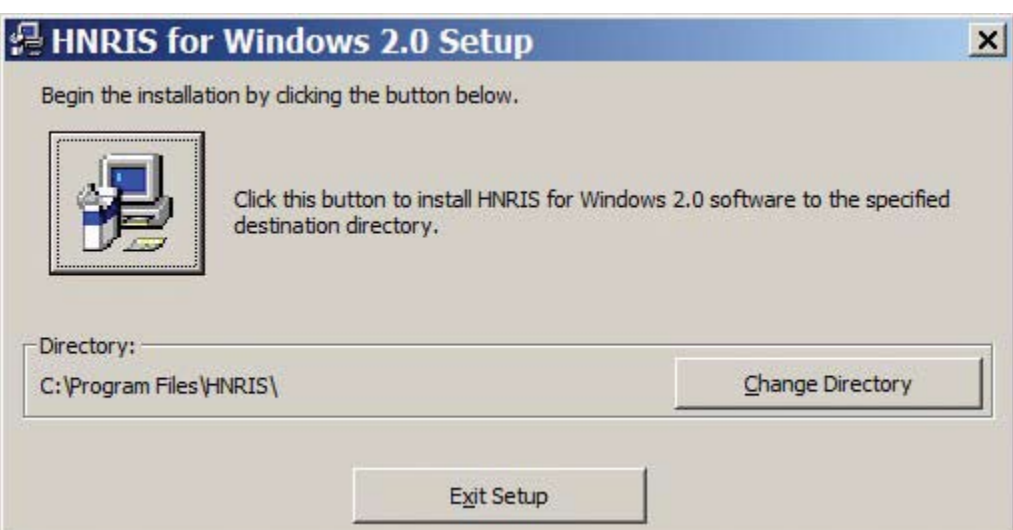

If you do not want HNRIS for Windows to be installed in the default folder shown, click the Change Directory button to choose another folder.

Click the big button above the directory to continue.

### **3.** The following screen displays:

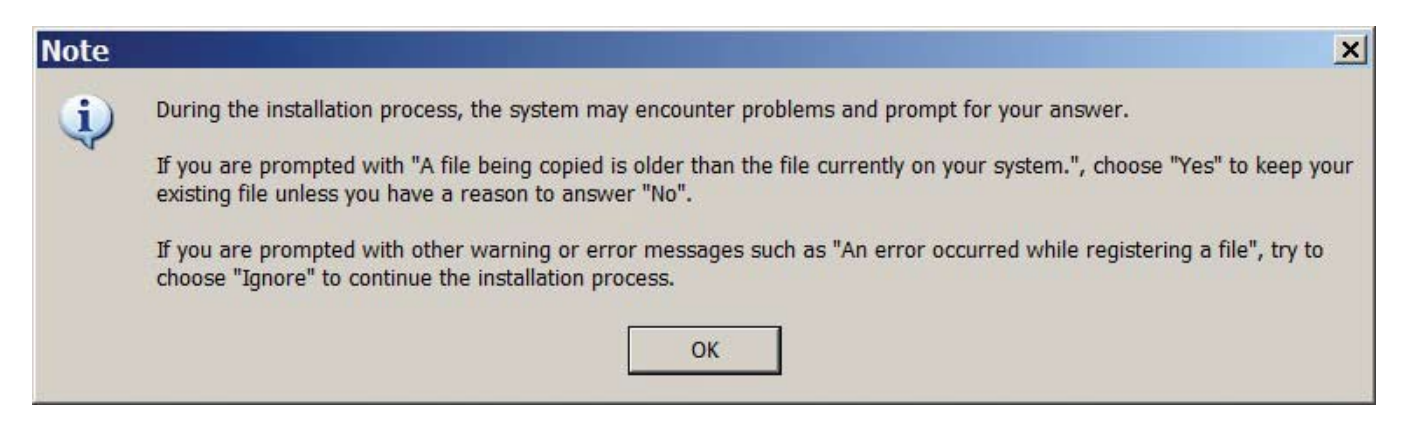

Click OK to continue.

**4.** The following screen displays:

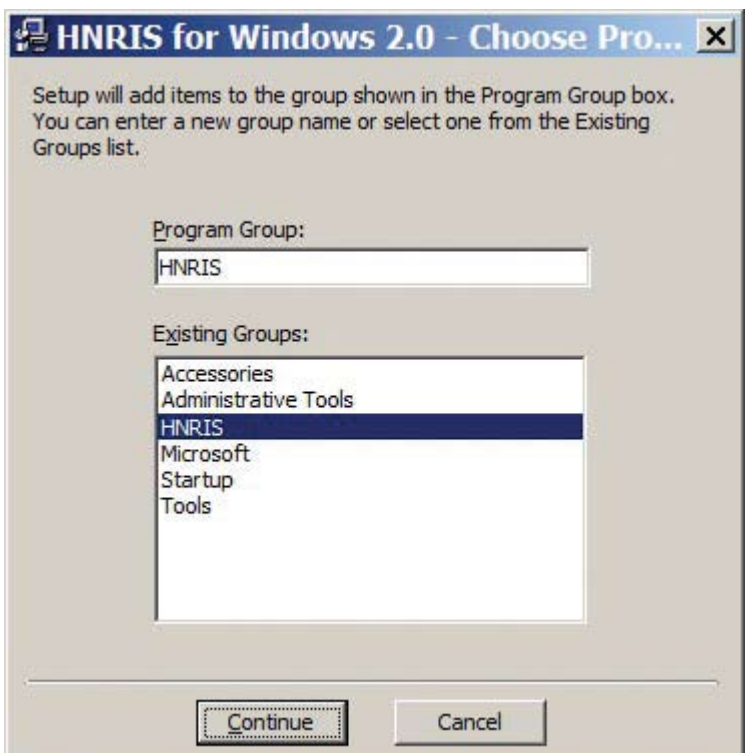

The default program group name is "HNRIS." You may change the name or select an existing program group for the new HNRIS program icon to be created during the setup process. Click Continue to proceed.

**5.** It begins to copy files and the following screen displays the progress while files are being copied:

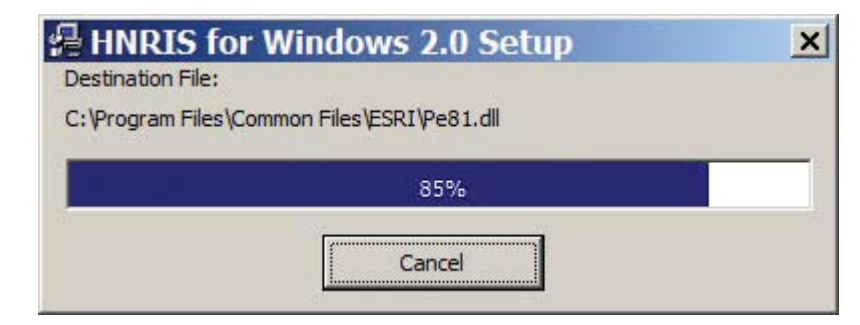

**6.** If you see screens such as the following, click Yes or Yes to All. Clicking Yes to All will skip all such messages for subsequent files.

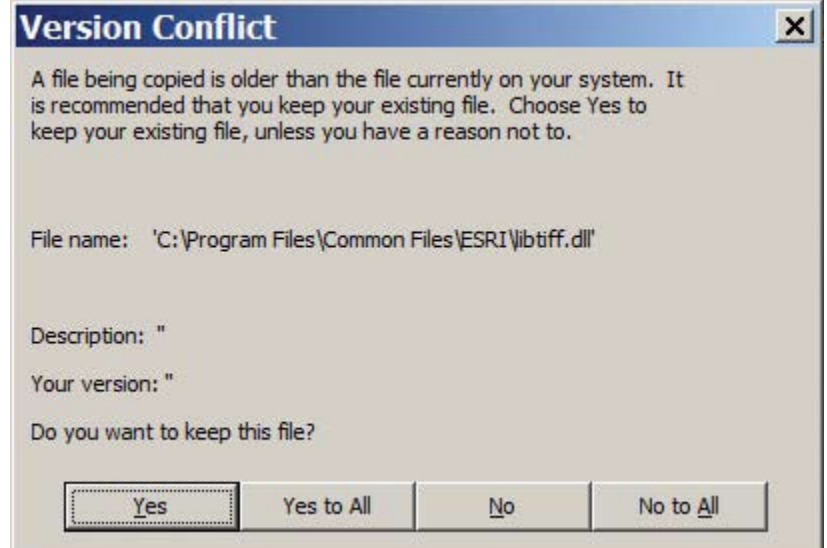

**7.** If you see screens such as the following, click Ignore.

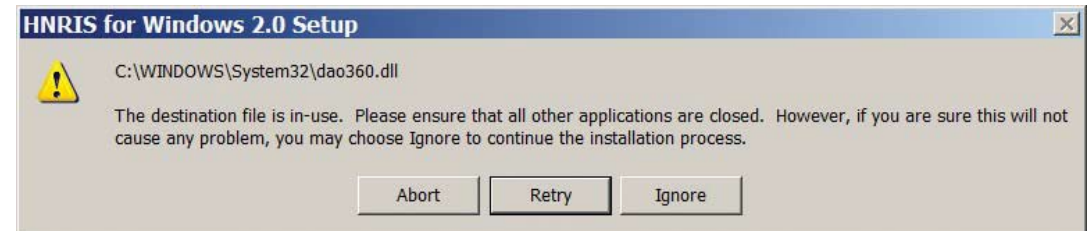

And click Yes when you see the following screen.

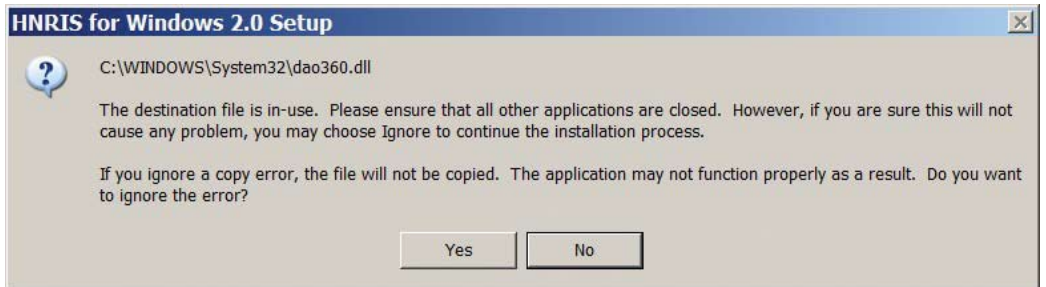

**8.** If you see screens such as the following, click Ignore.

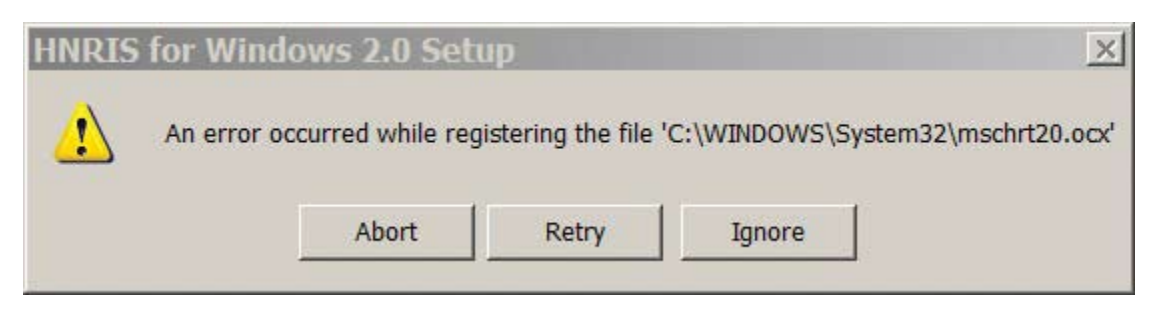

**9.** When you see the following screen. The installation process has been completed. Click OK.

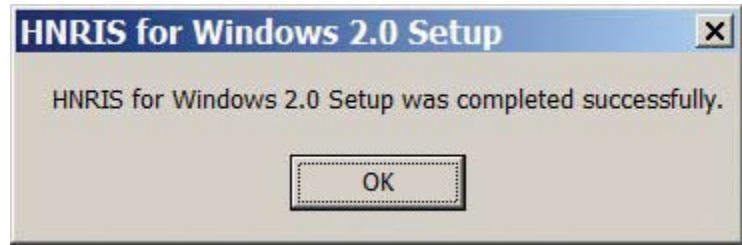

**10.** If your operating system is Windows XP, you may run HNRIS for Windows now. Locate the HNRIS program group from Windows Start menu and select the HNRIS icon.

If your operating system is Window Vista, continue through the following steps.

#### **Post-installation for Windows Vista**

**11.** If you run HNRIS now, you may get the following error message:

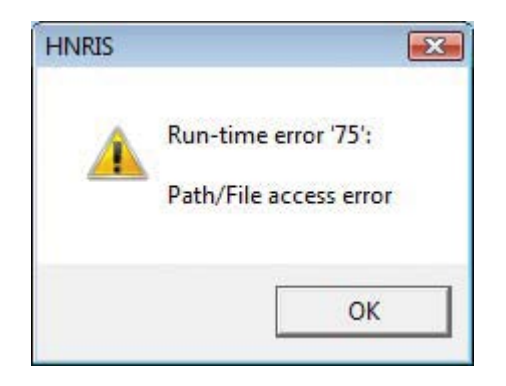

This is because the Windows Vista operating system does not give you the write permission for the HNRIS program folder, which is required. To fix this problem, locate the HNRIS program folder, which is C:\Program Files\HNRIS as default. Right-click and select Properties in the pop-up menu.

**12.** This opens the Properties dialog box. Click on the Security tab and the dialog box looks like the following:

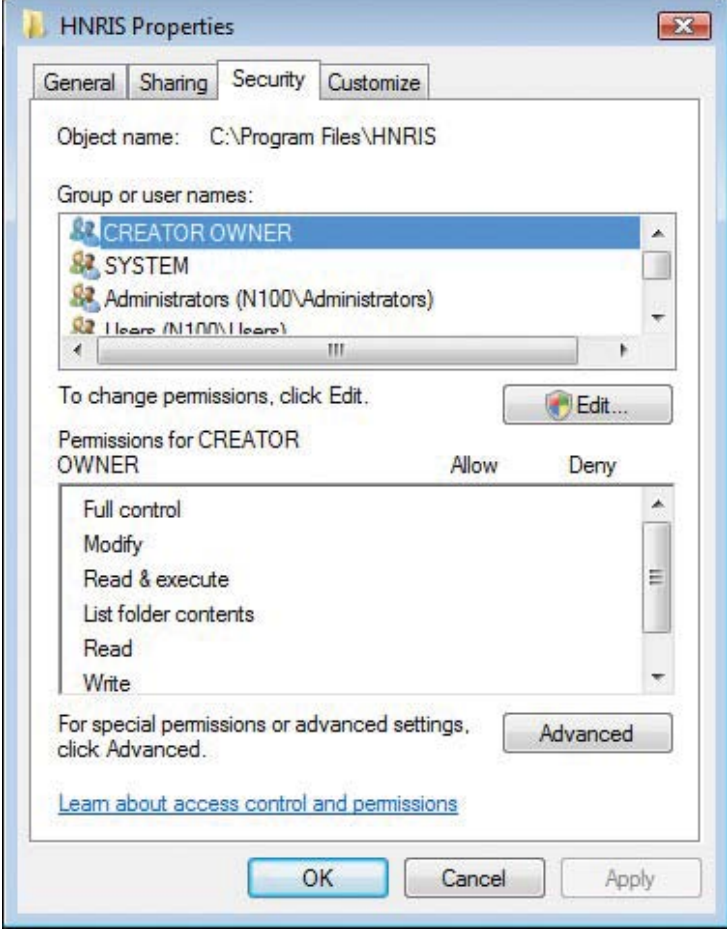

Click Edit to start changing permissions.

**13.** It opens the following dialog box:

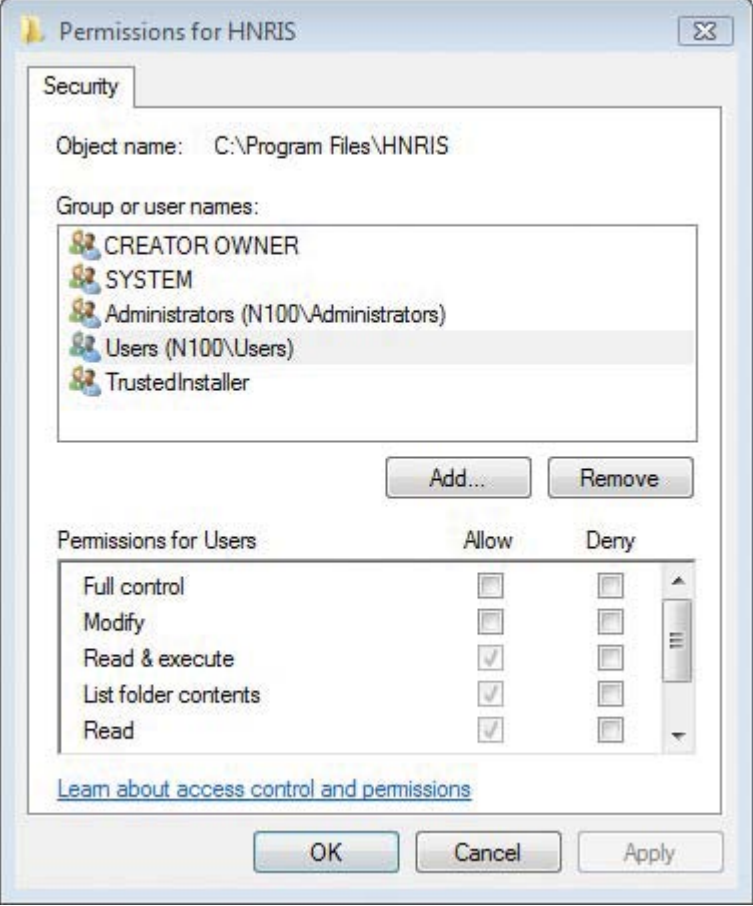

In the Group or User Names box, select Users. Then, in the Permissions for Users box, check the Full Control checkbox in the Allow column. All other checkboxes in the Allow column will be checked.

**14.** The dialog box now looks like the following:

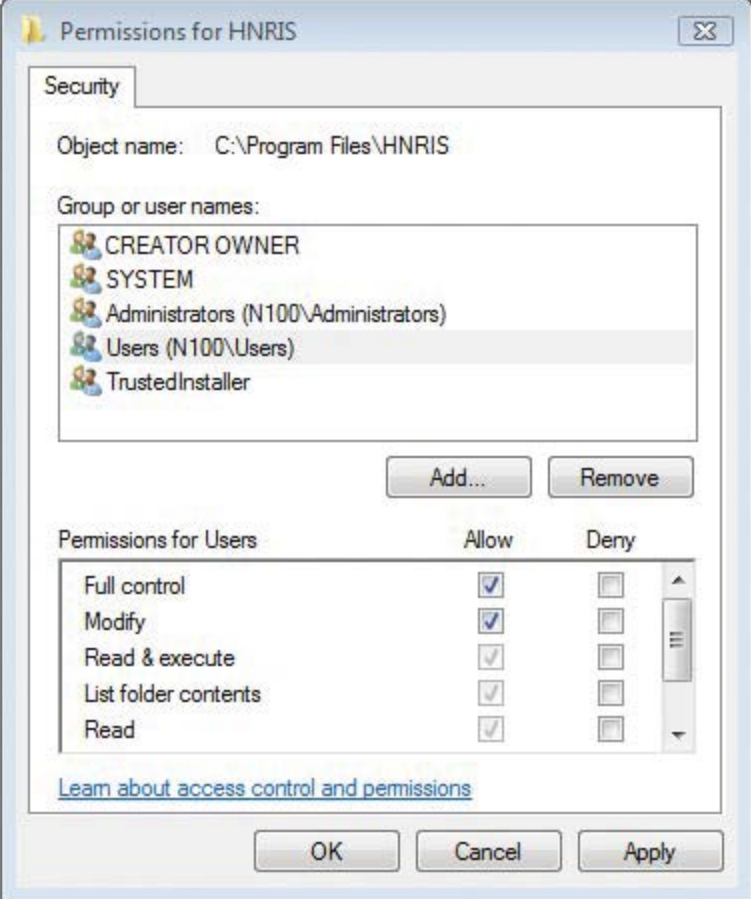

Click Apply. The modified permissions are applied to the HNRIS folder. Then click OK and OK again to quit from both dialog boxes.

**15.** You should be able to start HNRIS now. Locate the HNRIS program group from the Windows Start menu and select the HNRIS icon.

Neither the College of Tropical Agriculture and Human Resources, the University of Hawai'i at Mänoa, the United States Department of Agriculture, nor the authors shall be liable for any damages resulting from the use of or reliance on the information contained in this publication or the attached HNRIS for Windows compact disk. The information contained herein may be copied and distributed without prior permission from UH-CTAHR or the authors.

Mention of a trademark, company, or proprietary name does not constitute an endorsement, guarantee, or warranty by the University of Hawai'i or its employees and does not imply recommendation to the exclusion of other suitable products or companies.

HNRIS for Windows is an independent program that is not affiliated with nor authorized, sponsored, or otherwise approved by Microsoft Corporation.

Windows Vista is either a registered trademark or trademark of Microsoft Corporation in the United States and/or other countries.

Published by the College of Tropical Agriculture and Human Resources (CTAHR) and issued in furtherance of Cooperative Extension work, Acts of May 8 and June 30, 1914, in cooperation with the U.S. Department of Agriculture. Andrew G. Hashimoto, Director/Dean, Cooperative Extension Service/CTAHR, University of Hawai'i at Mänoa, Honolulu, Hawai'i 96822. An equal opportunity/affirmative action institution providing programs and services to the people of Hawai'i without regard to race, sex, age, religion, color, national origin, ancestry, disability, marital status, arrest and court record, sexual orientation, or status as a covered veteran. CTAHR publications can be found on the Web site <www.ctahr.hawaii.edu/freepubs>.